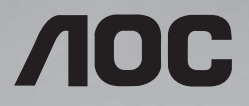

# 用户说明书 46D9U 55D9U

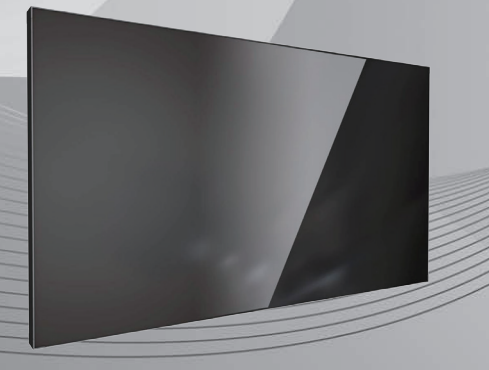

使用前请阅读本说明书,并请保留备用

www.aoc.com ©2018 AOC. All Rights Reserved.

#### 安全说明

#### 安全注意事项及维护

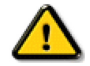

警告:如使用非本文件未指定的控制、调整方式或程序,则可能会导致暴露于触电、电气危 险及 / 或机械危险。

在连接与使用显示器前,请阅读并遵照以下指示:

操作:

- 避免阳光直射到显示器,并远离火炉或其他热源。
- 请勿让显示器接触任何油渍,塑胶件有可能因此老化破裂。
- 移除任何可能掉入通风孔、或妨碍显示器电子装置散热的物品。
- 不得盖住机柜上的通风孔。
- 在放置显示器时,应确保电源插头以及插座均方便可达。
- 当采用拔除电源线的方式关闭显示器时,应等待 6 秒钟后再重新插上电源线,以便正常运行。
- 随时确保使用随附的合格电源线。若电源线丢失,请联系您当地的维修中心。
- 在操作期间,不得使显示器震动过大或受到强烈撞击。
- 不得在操作或搬运期间敲打或摔落显示器。

维护:

- 为了防止您的显示器遭受可能的破坏,不得在 LCD 面板上施加过大的压力。移动显示器时,请紧握边 框提起;切勿将手或手指放在 LCD 面板上提起显示器。
- 若长时间不使用显示器,请将插头拔除。
- 如使用微湿擦拭布清洁显示器,请先拔除插头。电源关闭后,才可用干布擦拭屏幕,但应避免使用有机 溶剂,如酒精或氨基类液体来清洁显示器。
- 为了避免触电、并防止出现产品永久性损坏,不得将本产品放置在具有较多灰尘、雨淋、水或过度潮湿 的环境。
- 若您的显示器变湿,请立即用干布擦拭。
- 如有异物或水进入显示器,请立即关闭电源,然后拔除电源线。然后清除异物或水,再将本机送至维护 中心。
- 不得在暴露于热气、直射阳光或极度寒冷的位置储存或使用显示器。
- 为了维持显示器的最佳效能及确保更长的使用寿命,强烈建议在下列温度及湿度范围中的位置使用显示 器。
	- 温度:0-40°C 32-104°F
	- 湿度:20-80% RH

重要:不使用显示器时,请务必启动动态的屏幕保护程序。若本机会显示不变的静态内容,请务必启动屏幕 定时重整应用程序。长时间不间断显示静态影像,可能会在您的画面上造成「烧机」又称为「残影」或「鬼 影」。这是一种在 LCD 面板技术中常见的现象。多数情况下,电源关闭一段时间后,「烧机」或「残影」或「鬼 影」就会逐渐消失。

警告:严重的「烧机」或「残影」或「鬼影」症状不会消失且无法修复。此状况也不包含在您的保修条款中。

服务:

- 仅可由合格的维修人员开启机盖。
- 如有任何维修或整合需求,请联系您当地的维修中心。
- 不得将显示器放置在直射阳光下。

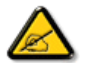

如您的显示器未正常运行,请依照本文件中说明的指示,联系技术人员或您当地的维修中心。

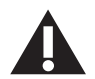

- 如长时间不使用显示器,请将插头拔除。
- 如使用微湿擦拭布清洁显示器,请先拔除插头。电源关闭后才可用干布擦拭屏幕,但不 可使用酒精、溶剂或含氨液体。
- 如您已经依照本手册指示操作,但显示器依旧无法正常运行,请咨询维修技术人员。
- 仅可由合格的维修人员开启机盖。
- 避免显示器直接照射日光,并远离火炉或其他热源。
- 移除任何可能掉入通风孔、或妨碍显示器电子装置散热的物品。
- 不得盖住机柜上的通风孔。
- 保持显示器干燥。为了避免触电,不得将本产品放置在过度潮湿环境或被雨淋。
- 如用拔除电源线或 DC 电源线的方式,关闭显示器电源,请等待 6 秒钟,再重新插入电 源线或 DC 电源线正常运行。
- 为了避免触电、并预防产品永久性损坏,不得将本产品放置在过度潮湿环境或被雨淋。
- 放置显示器时,请确保电源插头以及插座,皆可容易使用。
- 重要:操作时,请务必开启屏幕保护程序。如长时间在屏幕显示同一幅高对比度的静态 影像,屏幕画面将产生「残影」或「鬼影」。此常见现象是因为 LCD 技术的固有缺陷造 成。多数情况下,电源关闭一段时间后,残影就会逐渐消失。请注意,残影现象无法维 修,亦不在保修范围内。

#### 稳定性危险。

设备可能掉落,并造成人员严重受伤甚至死亡。为防止受伤,应根据安装说明将此设备牢固固定在地板 / 墙 壁上。

警告

此为 A 级产品。在生活环境中,该产品可能会造成无线电干扰。在这种情况下,可能需要用户对干扰采取 切实可行的措施。

中国 RoHS 合格评定制度标识

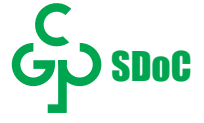

#### 中国 **RoHS**

根据中国大陆《电器电子产品有害物质限制使用管理办法》,以下部分列出了本产品中可能包含的有害物质 的名称和含量。

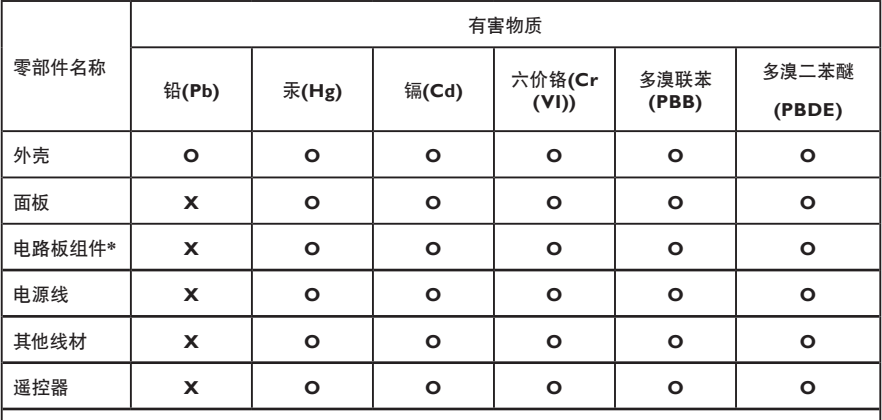

**\***:电路板组件包括印刷电路板及其构成的零部件,如电阻、电容、集成电路、连接器等。

本表格依据**SJ/T 11364**的规定编制。

**O:** 表示该有害物质在该部件所有均质材料中的含量均在 **GB/T 26572** 标准规定的限量要求以下**.**

**X:** 表示该有害物质至少在该部件的某一均质材料中的含量超出 **GB/T 26572** 标准规定的限量要求**.**

上表中打"**X**"的部件中,应功能需要,部分有害物质含量超出**GB/T 26572**规定的限量要求,但是符合欧 盟**RoHS**法规要求**(**属于豁免部分**)**。

备注:上表仅做为范例,实际标示时应依照各产品的实际部件及所含有害物质进行标示。

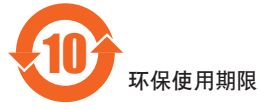

此标识指期限(十年), 电子电气产品中含有的有害物质在正常使用的条件下不会发生外泄或突变, 电子电气产品用该电子电气产品不会对环境造成严重污染或对其人身、财产造成严重损害的期限。

#### 《废弃电器电子产品回收处理管理条例》提示性说明

为了更好地关爱及保护地球,当用户不再需要此产品或产品寿命终止时,请遵守国家废弃电器电子产品回收 处理相关法律法规,将其交给当地具有国家认可的回收处理资质的厂商进行回收处理,不当利用或者处置可 能会对环境和人类健康造成影响。

#### 中国环境标志产品认证提示性说明(适用于环境认证的型号)

a: 产品无任何外接输入电源相连时才能实现零能耗状况。

b: 保证产品售出后 3 年内提供可换部件。

# 目录

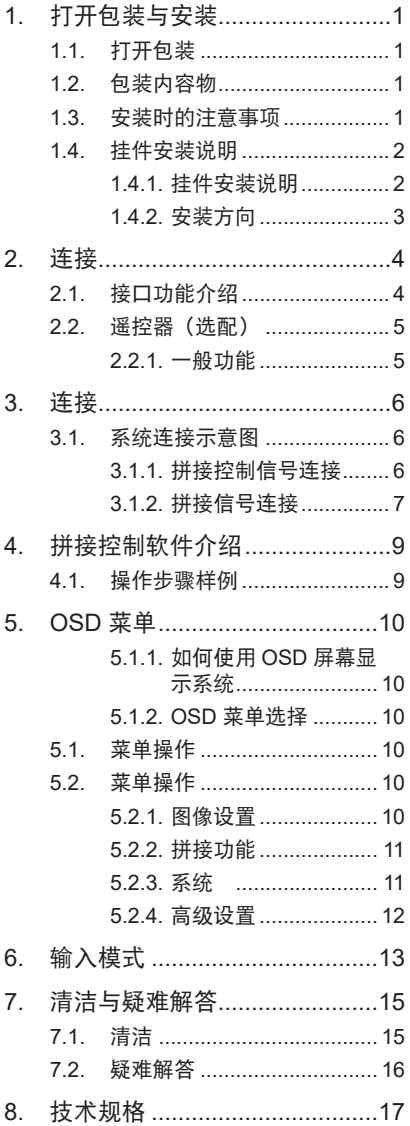

## <span id="page-6-0"></span>1. 打开包装与安装

- 1.1. 打开包装
- 本产品以纸箱包装,其中含有标准配件。
- 其他选购配件另外包装。
- 本显示器的尺寸与重量,建议由两人或两人以上搬动。
- 打开纸箱后,请确保内容物完好无缺。
- 1.2. 包装内容物

请核对包装内是否有下列项目:

- LCD 显示器
- 使用手册
- 保修卡
- 调试包 ( 选配)
- RJ45 网线
- HDMI 线
- 电源线
- 挂钩及配套螺丝 (选配)

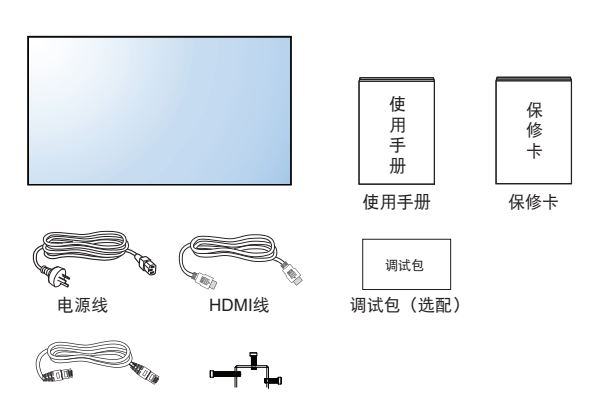

RJ45网线 挂钩及配套螺丝(选配)

备注:调试包根据项目不同方案选配内容不同。

注:

- 请其他区域的用户,使用符合电源插座 AC 电压,并符合所在国家安全规范核可的电源线(应使用 Type H05VV-F、2G 或 3G,0.75 或 1mm<sup>2</sup>)。
- 您可保留包装纸箱以及包装材料,以便日后搬运显示器使用。

1.3. 安装时的注意事项

- 由于本产品耗电量高,请务必使用本产品专属设计的插头。如需使用电源延长线,请咨询您的服务经销 商。
- 产品应安装在平整表面以免倾斜。产品背板与墙面应保持适当距离,以便通风顺畅。避免将产品安装在 厨房、浴室或其他湿度高的场所,以免缩短产品的电子零件寿命。
- 产品可在海拔 3000 米以下的高度正常运行。如安装在海拔 3000 米以上,可能会发生一些故障情况。

## <span id="page-7-0"></span>1.4. 挂件安装说明

- 1.4.1. 挂件安装说明
- 1. 为了保护液晶屏幕,请先将工作台上清理干净后铺一层柔软的布,再将液晶屏朝下放置其上。
- 2. 如下图,固定挂件螺丝。

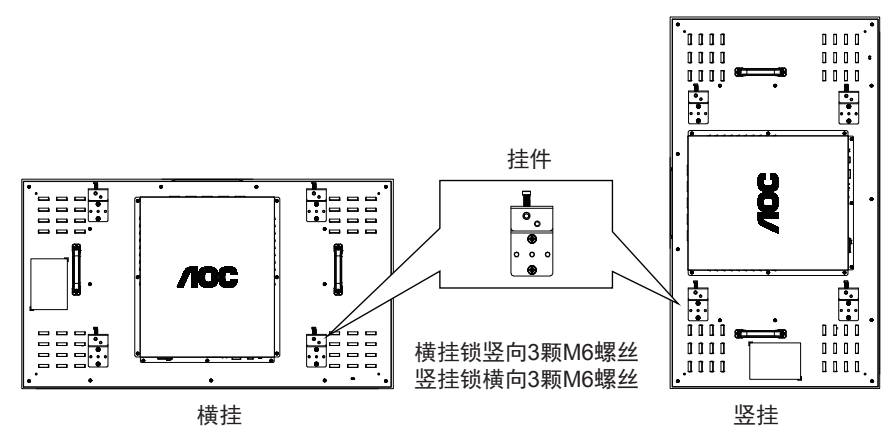

3. 将螺丝固定完毕,可将机器挂墙或拼接支架上。

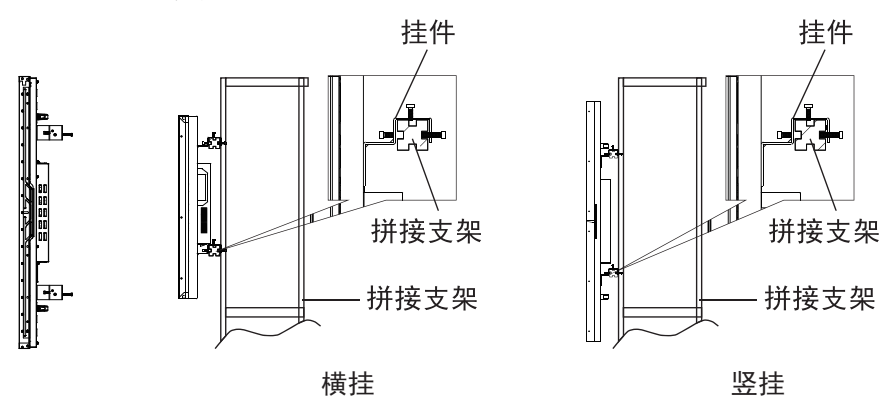

<span id="page-8-0"></span>1.4.2. 安装方向

竖挂使用拼接单元时,应顺时针旋转,使左侧移到上面,这样可以确保正常通风和延长拼接单元的使用寿 命。

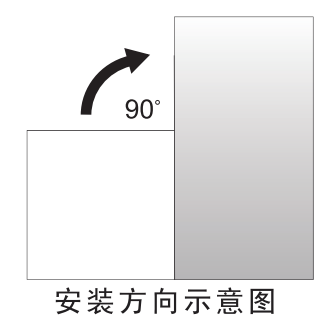

## <span id="page-9-0"></span>2. 连接

2.1. 接口功能介绍

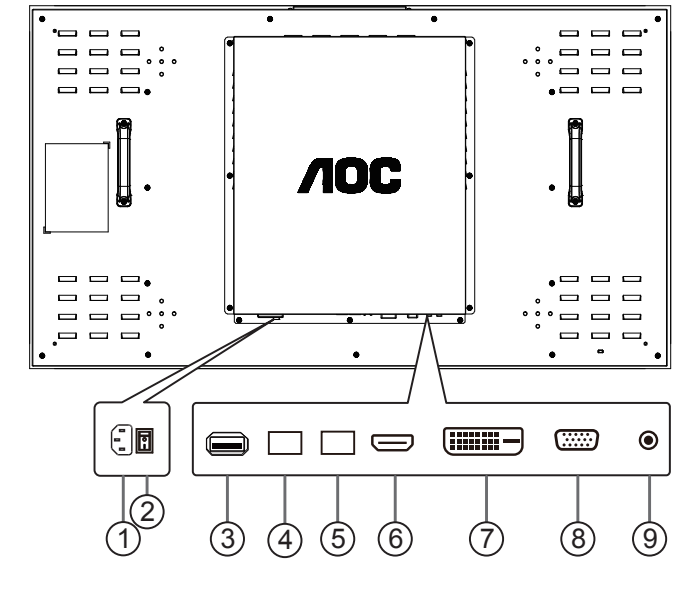

 $(1)$  AC 电源输入

来自桌面插座的 AC 电源输入。

 $(2)$ 主电源开关

开启/关闭主电源。

3 USB 接口

支持软件升级和多媒体播放功能。

4 RS232C / IR 输入 / 5 RS232C / IR 输出 适用于直通功能的 RS232C 与 IR 网络输入 /

输出。

- $(6)$  HDMI 输入 HDMI 输入。
	-
- 7 DVI 输入 DVI-D 视频输入。
- 8 VGA 输入(D-Sub) VGA 视频输入。
- 9 IR 输入 适用于直通功能的红外线信号输入。 备注:
	- 如连接至 [IR IN] 插孔, RS232C/IR 输入 接口之中的 IR 功能会停止运行。
- <span id="page-10-0"></span>2.2. 遥控器(选配)
- 2.2.1. 一般功能

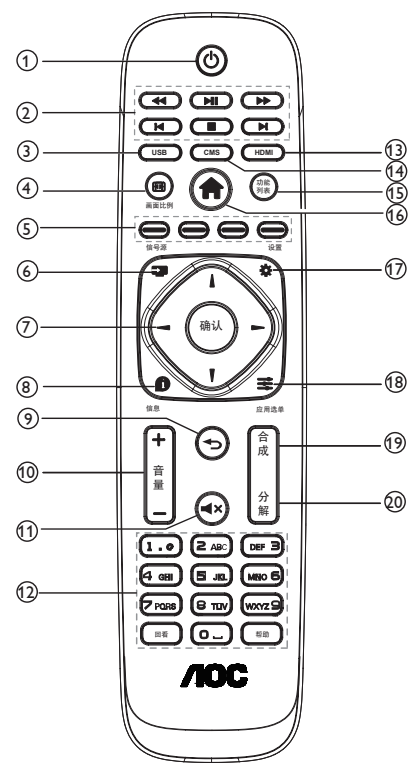

(1) [  $($ 1) ] 电源按钮

开机 / 待机切换键, 短按开机, 长按整机进入 睡眠状态。

- 2) [ 44 ] 快退
	- [ ▶ | 1 暂停 / 播放
	- [  $\blacktriangleright$  ] 快进
	- [ | 1 跳转上一章节
	- [ | 1停止 / 退出
	- [ ] 跳转下一章节
- 3 [USB] 按钮

快速切换到 USB 信号。

(4) [ 图 ] 画面比例按钮 切换屏幕显示比例。

- (5) [ **■■■** ] 红 [ ●■■ ] 绿 [ ●■■ ] 黄 [ | 蓝按钮 [ **| ]** 1: 画面冻结快捷键。 **■** ] 蓝:白曲粉霜。<br>■ ] 蓝:单台控制。 [ ■■■ ] 绿 [ ■■■ ] 黄: 无作用。 (6) [ 章 ] 信号源按钮 打开 / 关闭信号源列表。 (7) [1] [ | ] [ - ] [ — ] [ 确认 ] 按钮 浏览选单并选择项目。 **8 [ 1** ] 信息按钮 显示 ID 信息。 (9) [◆ ] 按钮 返回前一个选单页面,或从前一个功能离开。 (10) [-] [+] 音量按钮 此功能无作用。 (11) [ ■ x ] 静音按钮 此功能无作用。 (12) [数字] 按钮 此功能无作用。 [ 回看 ] 按钮 此功能无作用。 [ 帮助 ] 按钮 此功能无作用。 13 [HDMI] 按钮 快速切换到 HDMI 信号源。 14 [CMS] 按钮
	- 此功能无作用。
- (15) [ 功能列表 ] 按钮 此功能无作用。
- **16 [ ] HOME 按钮** 显示或退出 OSD 菜单。
- (17) [ ] ] 设置按钮 此功能无作用。
- (18) [  $\equiv$  ] 应用选单按钮 此功能无作用。
- (19) [ 合成 ] 按钮 一键全屏显示功能。 备注:拼接模式设置成功后,该按键可实现 一键将整个拼接单元合成一个屏幕显示。
- 20 [ 分解 ] 按钮

一键单屏显示功能。 备注:拼接模式设置成功后,该按键可实现 一键将已合成屏幕显示分解成单画面显示。

## <span id="page-11-0"></span>3. 连接

3.1. 系统连接示意图

3.1.1. 拼接控制信号连接

注:以下图示以 2x2 拼接为例进行说明:

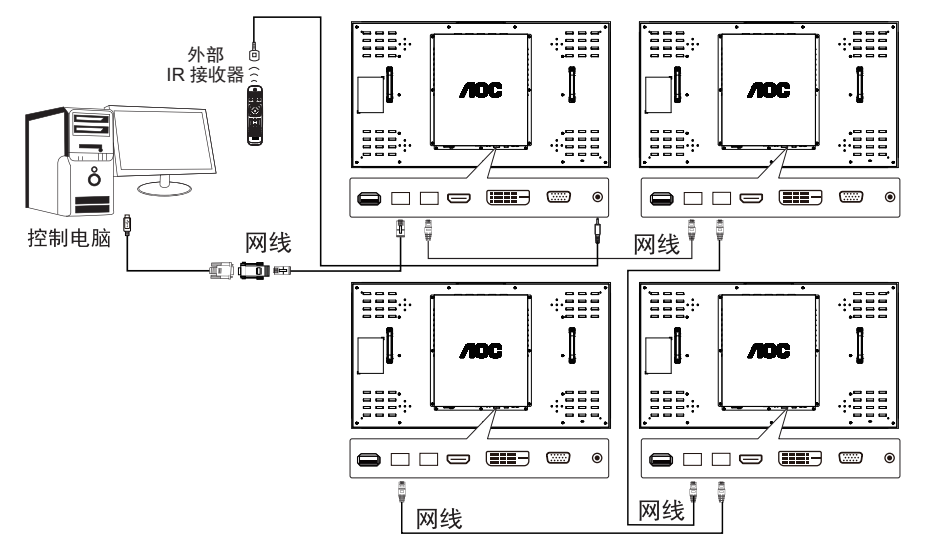

说明 :

- 1. 将控制信号连接到第一机器的 RS232 IN, 再由 RS232 OUT 环接到下一台机器的 RS232 IN。
- 2. 如电脑无串口输出, (线 1) 电脑与第一台拼接单元可用 USB 转接线, 通过 USB 与机器串口连接。
- 3. 当需要 IR 环接控制时,使用外部 IR 接收器输入, IR 输出就会与网络线串接到下一台机器。
- 4. 考虑到线材及驱动兼容性问题,为方便您的使用,上图 RS232 to LAN 转接头、USB 转 COM 线及其驱 动程序,推荐使用 AOC 原装线材及驱动。

## <span id="page-12-0"></span>3.1.2. 拼接信号连接

方案 1:DVI+DVI 分配器 ( 最大支持分辨率 3840x2160@30Hz) (当使用 HDMI 转 DVI 线材才可以支持最高解析度)

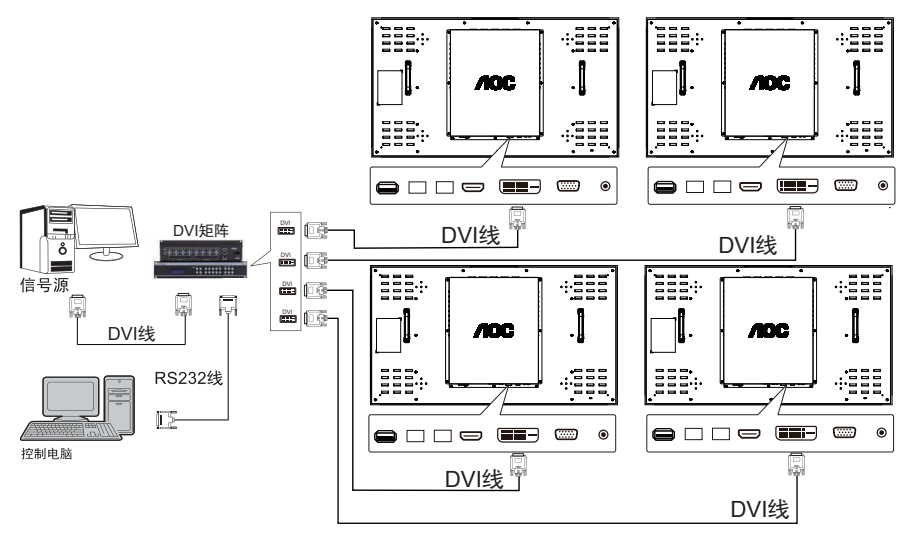

方案 2:HDMI+HDMI 矩阵 ( 最大支持分辨率 3840x2160@60Hz)

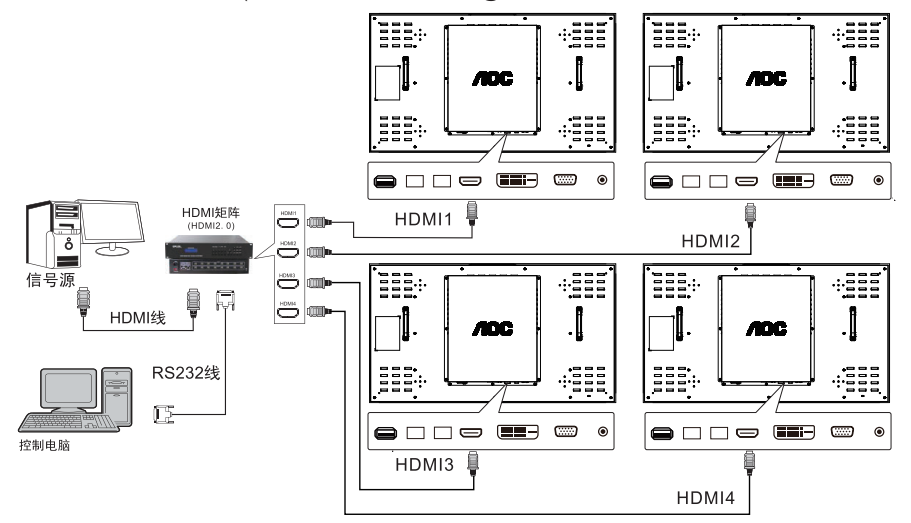

注: 将信号源输出接矩阵的输入端, 通过矩阵的输出端将信号连接到多台机器的 HDMI, 矩阵的 RS232 串 口用 RS232 线连接控制电脑。

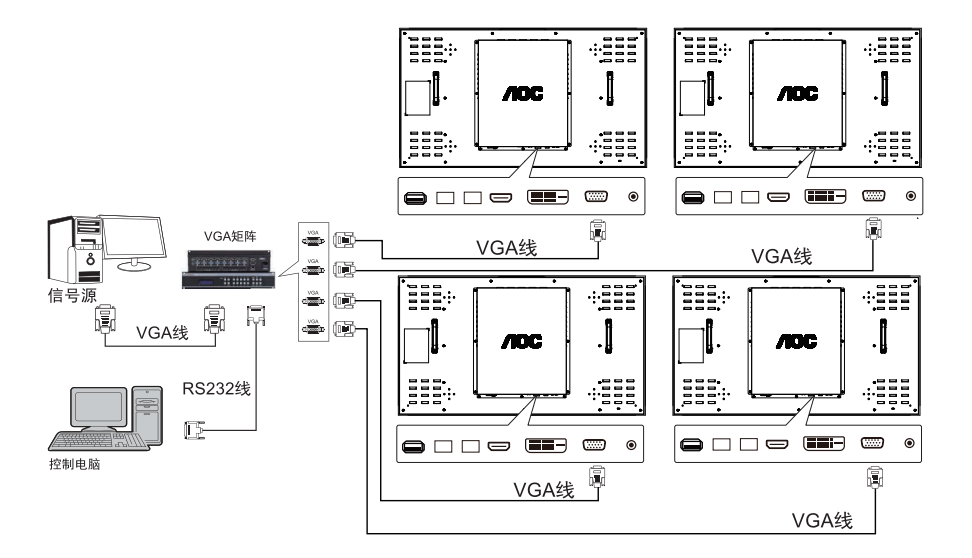

注: 将信号源输出接矩阵的输入端, 通过矩阵的输出端将信号连接到多台机器的 VGA, 矩阵的 RS232 串 口用 RS232 线连接控制电脑。

说明 **:** 方案 2/3 中的的矩阵可以是混合矩阵。为保证良好的显示效果,建议使用市面上知名品牌的矩阵或我 司推荐使用的矩阵。

## <span id="page-14-0"></span>4. 拼接控制软件介绍

说明

- 1. 拼接控制软件由经销商提供,请及时联系经销商获取该软件。
- 2. 本软件具有调节控制拼接单元、保存调用常用拼接方式等功能。
- 3. 本软件支持的操作系统有:Windows XP/7/8/10。
- 4. 更详细使用说明请查看软件"帮助 ?"菜单。

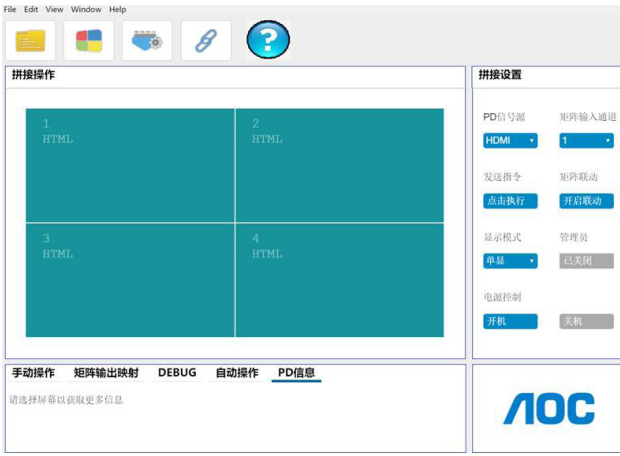

#### 4.1. 操作步骤样例

操作步骤:

- 1. 按实际 PD 连接线方向,建立矩阵(行、列、连接方向)。
- 2. 设置 PD、matrix 串口(串口名、波特率)。
- 3. 点击串口连接(主界面上方第四个按钮)。 注意:连接成功后,按钮图标会发生变化。
- 4. 登录管理员。
- 5. 管理区域,选择"自动操作"标签,再依次点击以下按钮:
	- a. 显示地址码:点击后,所有 PD 上应显示地址码。
	- b. 分配地址码:点击后,请等待一会儿,PD 将依次显示"已分配"字样。
	- c. 绑定地址码:点击后,请等待一会儿,PD 将依次显示"已绑定"字样。
- 6. 拼接操作:
	- a. 单串口场景:鼠标左键选中任意 PD,右键单击该 PD,选中"合并全部",然后按下"点击执行" 按钮,执行拼接操作。
	- b. 双串口场景:鼠标左键多选 PD,右键在 PD 区域单击,选中"合并显示",再选择 PD 的信号源 (HDMI、VGA、DVI),矩阵输入通道(即矩阵 output 端口),然后按下"点击执行"按钮,执 行拼接操作。
- 7. 拆分操作: 鼠标左键选中已拼接 PD 区域, 右键单击该 PD 区域,选中"拆分显示",然后按下"点击执行"按钮, 执行拆分操作。
- 8. 设置 PD 画面参数: 鼠标左键选中 PD,右键单击该 PD,选中"屏幕参数调整",然后设置 PD 参数。

## <span id="page-15-0"></span>5. OSD 菜单

5.1.1. 如何使用 OSD 屏幕显示系统 您可以通过 OSD, 即屏幕显示系统, 对本产品的 各种特性和功能进行设置和操作。

#### 5.1.2. OSD 菜单选择

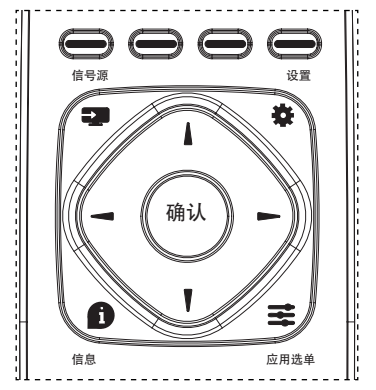

- 1. 按遥控器上的 [ | 1 按钮可显示 OSD 选单。
- 2. 按 [ | ] 或 [ | ] 按钮, 选择您要调整的项目。
- 3. 按 [ 确认 ] 或 [ > ] 按钮, 进入子选单。
- 4. 在子菜单中, 按 [ 1 ] 或 [ 1 ] 按钮, 切换不同选 项,然后按下 [ ] 或 [ - ] 按钮调整设定值。若有子选单, -<br>按 [OK] 或 [ ━ ] 按钮进入子选单。
- 5. 按 [  $\bigcirc$  ] 按钮, 返回上一层选单, 或按 [<sup>4</sup>] 按钮离开 OSD 选单。
- 5.1 菜单操作
- 5.2. 菜单操作
- 5.2.1. 图像设置

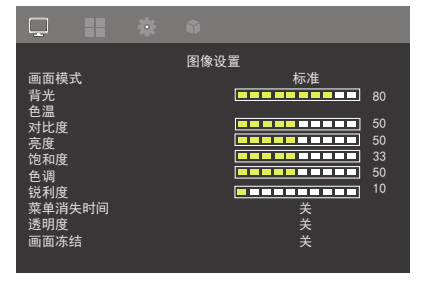

画面模式 选择画面模式。 背光 调节屏幕亮度。 色温 可用于调整色温。 对比度 调整输入信号的影像对比度。 亮度 调整输入信号的影像亮度。 饱和度 调整画面浓淡。 按下 [ – ] 按钮, 肤色将变为绿色。 按下 [ <sup>■</sup> ] 按钮, 肤色将变为紫色。 注:仅限视频模式。 色调 调整画面色彩。 按下 [ <del>▶</del> ] 按钮可增加色深。 按下 [ ~ ] 按钮可减少色深。 锐利度 调整画面清晰度。 菜单消失时间 设置菜单显示时间。 透明度 设置菜单背景透明强度。 画面冻结 打开关闭画面冻结功能。遥控器 [ ] 红键为 快捷键。 **RGB** 色域范围 选择不同的色域,匹配不同的输入设备的色彩范 围。 宽高比 调整画面宽高比。 过扫描 变更影像的显示区域。 降噪 过滤和消除图像中的杂信号。 伽玛

调整亮度和对比度的非线性设置。

## <span id="page-16-0"></span>5.2.2. 拼接功能

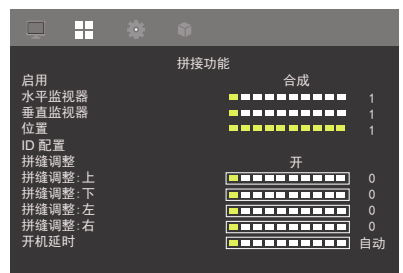

#### 启用

开启或关闭拼接功能。

水平监视器

选择水平方向放置的显示器数。

垂直视器

选择垂直方向放置的显示器数。

#### 位置

指定本显示器在屏幕矩阵中的位置。

#### **ID** 配置

根据实际场景,手动或自动配置多屏拼接。

#### 拼缝调整

选择开启或关闭画格补偿功能。 如选择 { 开 }, 可调整显示器影像, 补偿显示器边 框的宽度,以精准显示影像。

#### 拼缝调整 **:** 上

补偿显示器上边框的宽度。

## 拼缝调整 **:** 下 补偿显示器下边框的宽度。

拼缝调整 **:** 左 补偿显示器左边框的宽度。

### 拼缝调整 **:** 右

补偿显示器右边框的宽度。 开机延时 设定开机延迟功能。

### 5.2.3. 系统

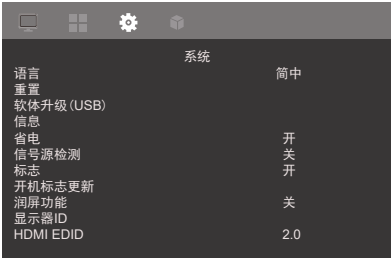

#### 语言

选择 OSD 菜单的语言:简体中文、英文

#### 重置

将所有设定恢复为出厂默认值。

软体升级 **(USB)** 支持软体更新。

#### 信息

显示有关显示器的咨询。

#### 省电

开启或关闭省电模式。

#### 信号源检测

本选项可让显示器自动侦测、并显示可用的信号 来源。

#### 标志

在开启显示器时启用或停用或用户自定义商标图 像。

开机标志更新 更新显示器开机标志。

#### 润屏功能

开启 / 关闭智能润屏功能, 保护液晶屏幕。

#### 显示器 **ID**

设定一组 ID 号码, 以便通过 RS232C 联机控制 显示器。如连接多部显示器,则每部显示器皆有 唯一的 ID 号码。显示器 ID 数值范围介于 1 至 255。

#### **HDMI EDID**

选择支持的 HDMI EDID。

帮助 在线选择帮助。

#### <span id="page-17-0"></span>局部调光(**55D9R/9E** 支持该功能)

开启或关闭局部调光功能,屏幕根据播放视频的 明暗程度,自动进行亮度微调。

### 5.2.4. 高级设置

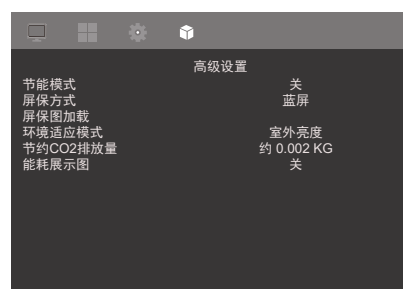

#### 节能模式

打开或关闭节能模式

#### 屏保方式

设置不同的屏保方式,选择屏保图片。

#### 屏保图加载

屏保方式选择用户自定,连接 USB,加载命名为 JZ\_IMAGE.jpg 图档。

#### 环境话应模式

选择不同的环境模式,智能设置不同的亮度来适 应不同环境。

#### 节约 **CO2** 排放量

根据机器使用情况,显示当前 CO2 排放量,背光 设置越低,节约 CO2 排放量越多。 提醒用户节能 减排。

#### 能耗展示图

根据机器使用情况,智能显示机器当前节能状态 及节约能耗的相关参数,方便用户实时查看。

# <span id="page-18-0"></span>6. 输入模式

PC 分辨率:

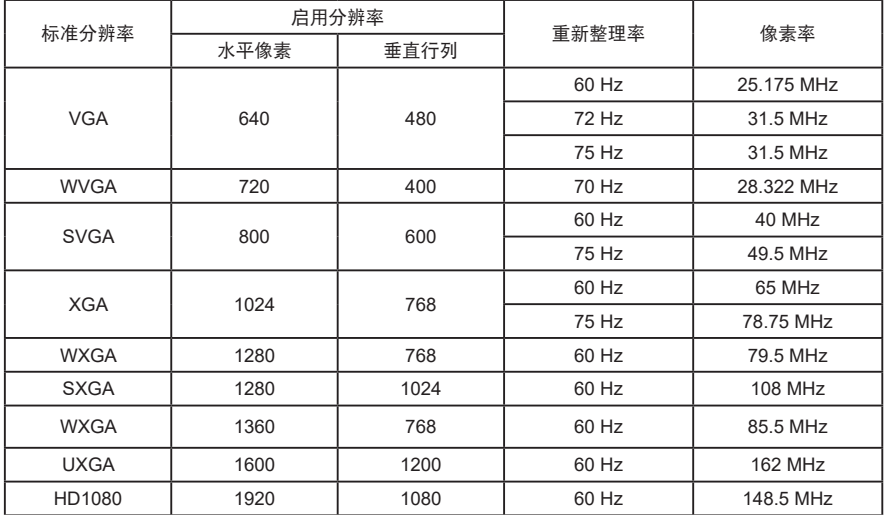

## SD 分辨率:

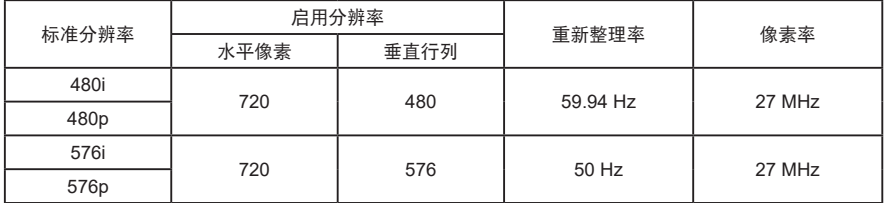

HD 分辨率:

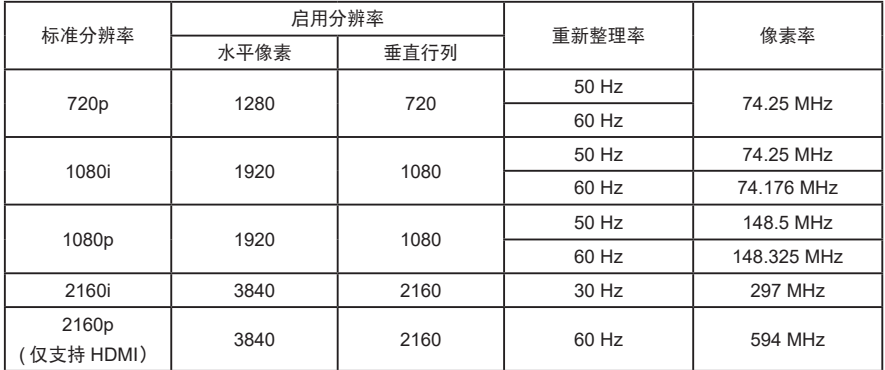

• 计算机的文字显示质量, 在 HD 1080 模式下最佳 (1920 x 1080, 60Hz)。

• 计算机屏幕的显示效果可能有所不同,根据制造商(及使用的 Windows 版本)而定。

• 查阅您的计算机操作说明书,了解更多计算机与屏幕互连的信息。

- 若有选择垂直与水平频率的模式,则选择 60Hz(垂直)以及 31.5KHz(水平)。有些情况下,计算机 电源关闭后(或中断计算机联机),屏幕会显示不正常信号(如线条)。若发生此情形,请按 [ 输入信 号源 ] 按钮,进入视频模式。此外,请确保正确连接计算机。
- 若水平同步信号,在 RGB 模式下不正常,请检查计算机省电模式、以及连接线的状态。
- 显示设置表包含以类比输入信号为主的 IBM/VESA 标准。
- DVI 支持模式,等同于计算机支持模式。
- 各模式下,垂直频率的最佳频率为 60Hz。

## <span id="page-20-0"></span>7. 清洁与疑难解答

#### 7.1. 清洁

#### 使用显示器的注意事项

- 不得让手、脸部或物品,靠近显示器的通风口。显示器顶端,因为有高温气体排出通风口,所以 通常较热。如身体部位靠近此处,可能会造成烫伤或受伤。如在显示器顶端放置物品。则也可能 会使物品及显示器本身,由于高温而受损。
- 请确保在搬运显示器前,拔除所有连接线。在连接线未拔除的情况下搬运显示器,可能导致连接 线受损,进而起火或触电。
- 任何清洁或维护程序前,为了确保安全,请拔除墙壁插座的电源线。

#### 前端面板清洁说明

- 显示器的正面,经过特殊处理。仅限使用干净、柔软与无棉絮的擦拭布,小心擦拭表面。
- 如表面脏污,将无棉絮的柔软布料,浸入中性清洁剂溶液中。拧干擦拭布的多余清洁液。擦拭显 示器的表面,去除脏污。接着使用同类型的干布,擦拭至干燥为止。
- 不得用手指、任何坚硬物品敲击或刮面板表面。
- 不得使用挥发性物质、如惰性气体喷雾、溶剂以及稀释剂等。

#### 机柜清洁说明

- 如机柜脏污,应使用干燥的软布擦拭。
- 如机柜非常脏污,将无棉絮的擦拭布,浸入中性清洁剂溶液中。尽可能拧干擦拭布的水分。擦拭 机柜。使用另一条干的擦拭布擦拭,直到表面干燥为止。
- 请勿使用任何含有油脂的溶液清洁塑胶零件,塑胶零件接触油脂有可能会有老化破裂的问题。
- 不得让水或其他清洁剂,接触显示器表面。如水或湿气浸入装置内部,可能会导致运行障碍、电 气与触电危险。
- 不得用手指、任何坚硬物品,敲击或刮机柜。
- 不得在机柜上使用挥发性物质,如惰性气体喷雾、溶剂以及稀释剂等。
- 不得将任何以橡胶或 PVC 材料制成的物品,长时间放置在机柜附近。

## <span id="page-21-0"></span>7.2. 疑难解答

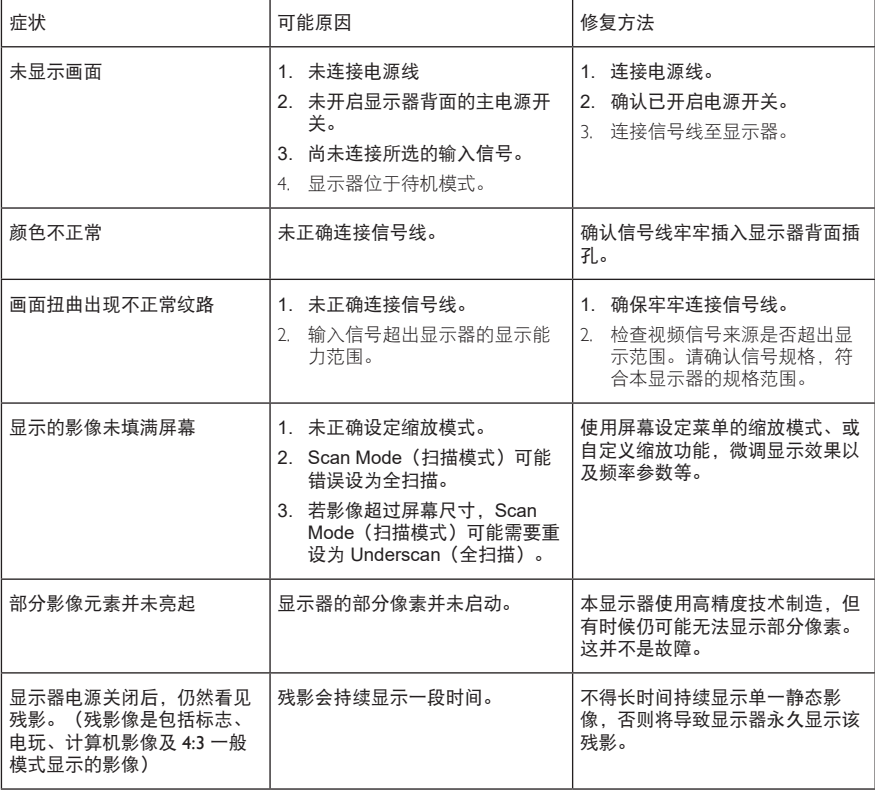

# <span id="page-22-0"></span>8. 技术规格

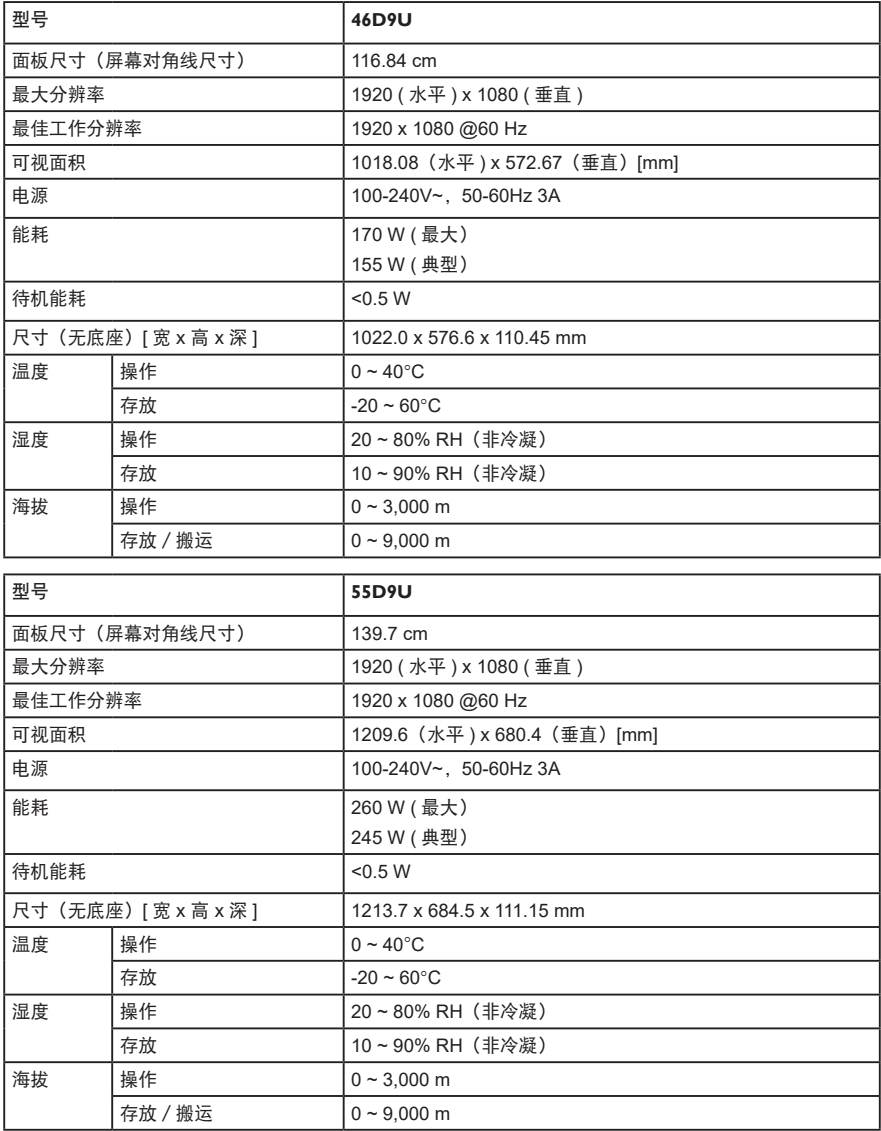

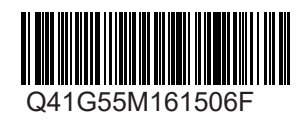

出版日期:2021 年 2 月 规格如有变更,恕不另行通知。